# LIGHTROOM TRAINING

# Lesson 4 Local Adjustments using Masks

# Our starting image

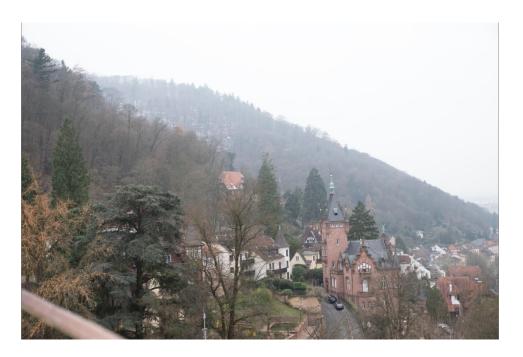

**Basic Panel Adjustments** 

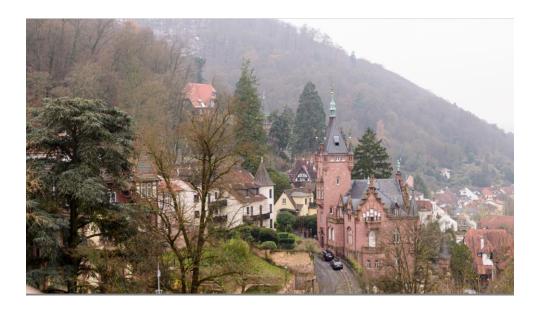

The image was cropped and straightened. Adjustments made in the basic panel are shown in the diagram on the next page.

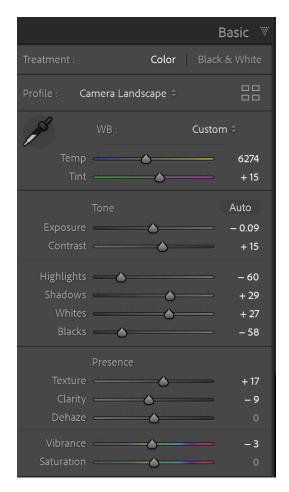

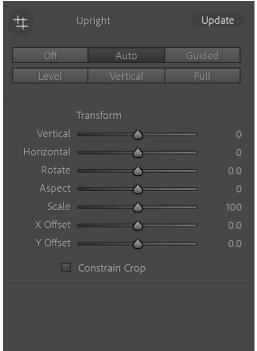

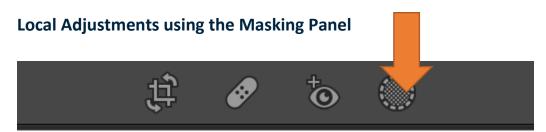

The masking panel is found above the basic panel. Once this panel is activated by clicking on it, the mask panel is opened.

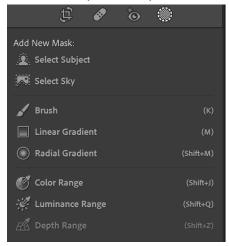

The masking panel offers several different masks.

Once a mask type is selected, the mask appears on your image with a coloured overlay (red, if you have not changed the settings). This overlay disappears the moment an adjustment is made.

There is a check box which may be unchecked to turn off the overlay. The three dots beside the overlay colour box will give a drop down menu giving alternative ways of viewing the mask.

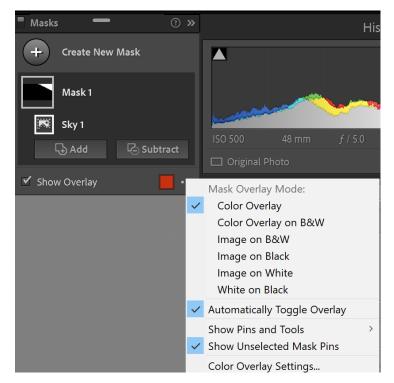

The Masks

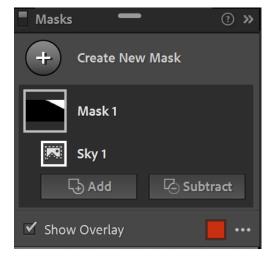

The **select subject** mask may not function well on landscapes if the subject is not definite. In the image being used for this demonstration, select subject was unable to find the subject.

Select sky made a reasonable mask as shown below.

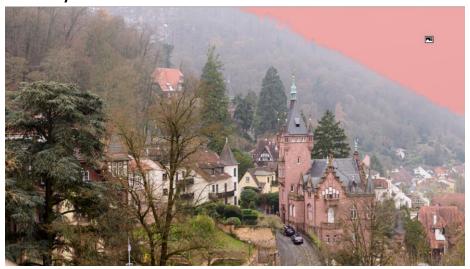

## **Linear Gradient**

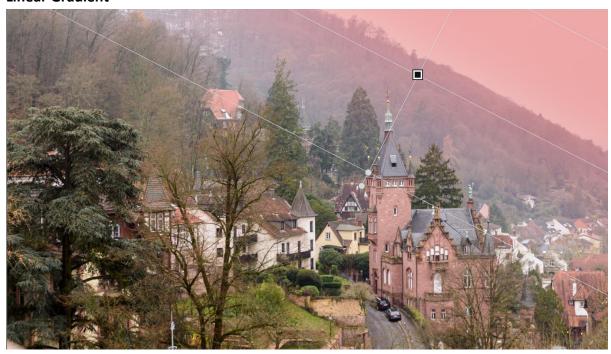

Click and drag to create the linear mask. (Holding SHIFT will constrain the gradient to a straight line).

# **Radial Gradient**

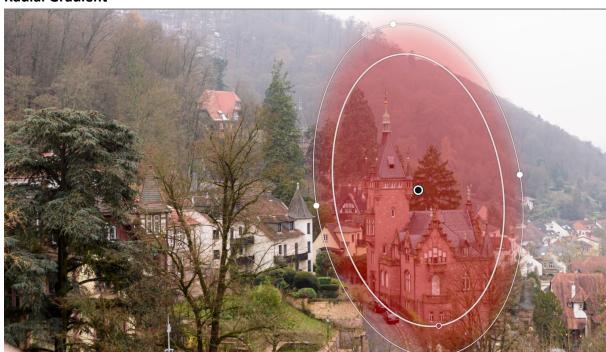

Click and drag the tool in the area you want to edit. You can make adjustments inside or outside the oval shape – use the INVERT to select outside the oval. Use the **Feather** slider to determine how soft you want the edge adjustments to be.

## **Colour Range Mask**

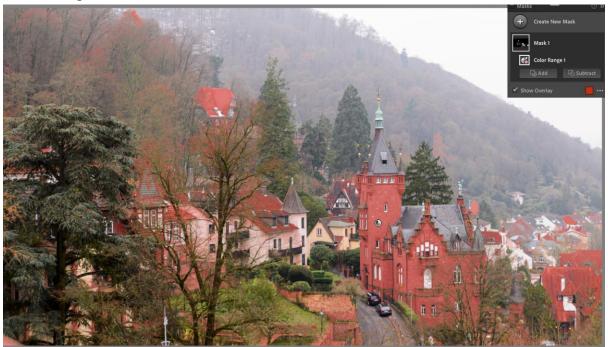

- Sample a single colour in the image click on the colour you wish to sample.
- OR click and drag an area around the colours you want.
- OR Shift + click to add multiple colour samples (up to 5 colours).
- To remove an existing colour sample within the colour range mask, click SUBTRACT, then colour range and click the sample colour you wish to remove.
- The Refine slider is used to widen or narrow the range of selected colours.

#### **Luminance Range**

Select a point or area in the photo using this tool. All areas with the selected range of brightness will become a selection. This way, you can make precise adjustments to just those levels of brightness in a photo. To select a luminance range within the mask area, do any of the following:

- Adjust the Luminance Range slider to define the endpoints of the selected luminance range.
- Click+drag an area on the photo you want to adjust. It is recommended to select a small area to narrow down on a specific luminance range.

Select the **Show Luminance Mask** check box to view the luminance information of the photo in black and white representation. The part in red colour shows the actual area masked by the Luminance Range Mask.

#### **Brush Tool**

Click and drag the brush over the area(s) you wish to mask. The brush size, feather, flow and density of the brush may be adjusted. AUTO MASK will confine the brush strokes to areas of similar colour.

### **Depth Range**

This tool is usually greyed out because it may only be used on photos that have depth information. Areas are selected based on their distance from the camera.

#### THE MASK PANEL

The Masks panel contains the list of all the masks and the tool selections that you have made. Once you have created a mask, it may be added to or subtracted from using the ADD or SUBTRACT buttons in the mask panel. Once you use one of these buttons you will need to select the tool to use for adding or subtracting.

Hovering next or on a mask icon in the Mask Panel, you will find three dots ...

Click these three dots brings up a menu giving options for that mask.

The eye icon next to these three dots toggles the mask on and off.

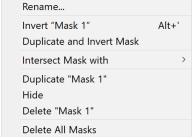

Once you have created a mask the adjustment panel allows various options.

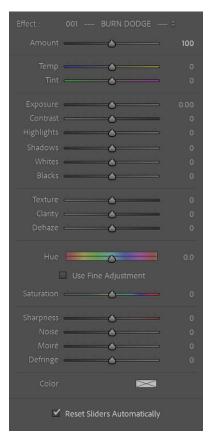

Be careful that you do not confuse this adjustment panel with the basic panel which will be underneath this panel. The adjustment panel will only make adjustments to the masked area(s) whereas the basic panel will make global adjustments to the whole image.